# *Descripción del proceso de voto secreto para mención CUM LAUDE*

# **Descripción del proceso de voto secreto para mención CUM LAUDE**

El voto secreto para la mención cum laude se realizará mediante una encuesta anónima basada en **LimeSurvey**, y alojada en la plataforma de encuestas de la [Universidad](http://www.ugr.es) [de](http://www.ugr.es) [Granada](http://www.ugr.es) encuestas.ugr.es.

La encuesta tiene dos apartados. En el primero se pregunta al miembro del tribunal si el candidato merece la mención cum laude, mientras que el segundo pide una confirmación del voto emitido.

Los miembros del tribunal recibirán un enlace personalizado para realizar la encuesta. El sistema enviará una confirmación de que la encuesta se ha realizado. LimeSurvey permite emitir un informe con las respuestas recibidas en varios formatos, entre ellos PDF.

Para cualquier incidencia, contacte con [--LOGIN--1c3d0a7d0f6e3b023dd665317f5c1791ugr\[dot\]es](https://escuelaposgrado.ugr.es/pages/--LOGIN--1c3d0a7d0f6e3b023dd665317f5c1791ugr[dot]es)

A continuación describimos los elementos de la encuesta.

## **Página de bienvenida**

Aparece el logo, una serie de instrucciones y el mensaje siguiente:

"*Por favor, conteste a la pregunta que se le va a formular*."

A continuación se le pedirá una confirmación. El encuestado podrá entonces dar al botón de continuar.

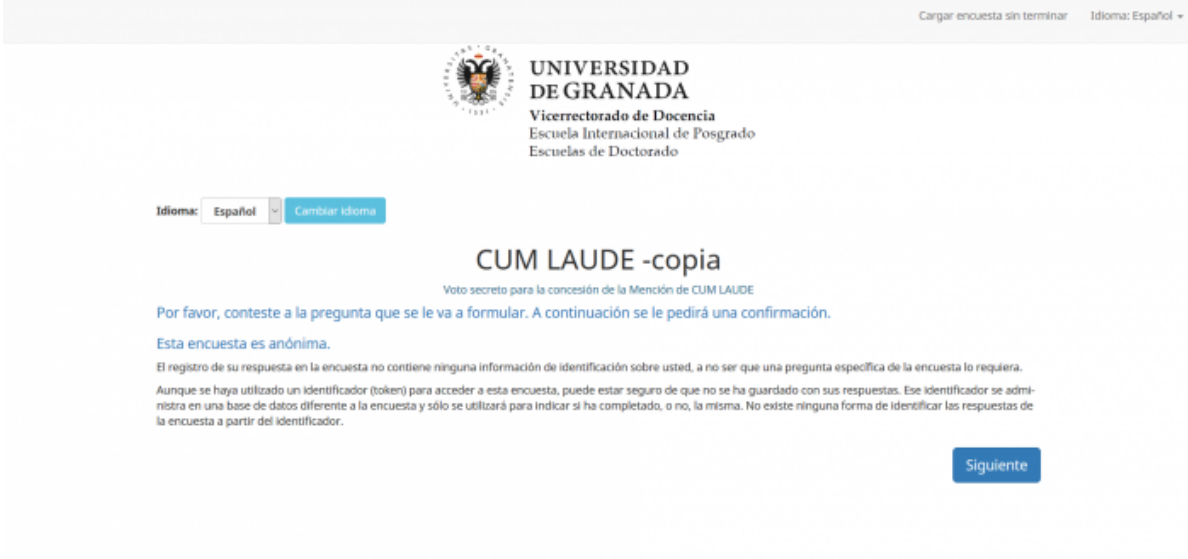

#### **Voto secreto para la concesión de la Mención de CUM LAUDE**

La pregunta que se formula en esta sección es:

"*Por favor, elija si el candidato debe obtener la calificación de CUM LAUDE*"

Debajo aparece un desplegable con instrucciones y dos opciones: "Sí" y "No".

En el parte inferior de la página se muestran dos botones: "Anterior" y "Siguiente". El primero lleva a la página de bienvenida, mientras que el segundo pasa a la página de confirmación del voto. Si no se ha elegido una opción en el desplegable, al pulsar "Siguiente" aparecerá una advertencia y en el cuestionario un mensaje diciendo que Esta pregunta es de respuesta obligatoria.

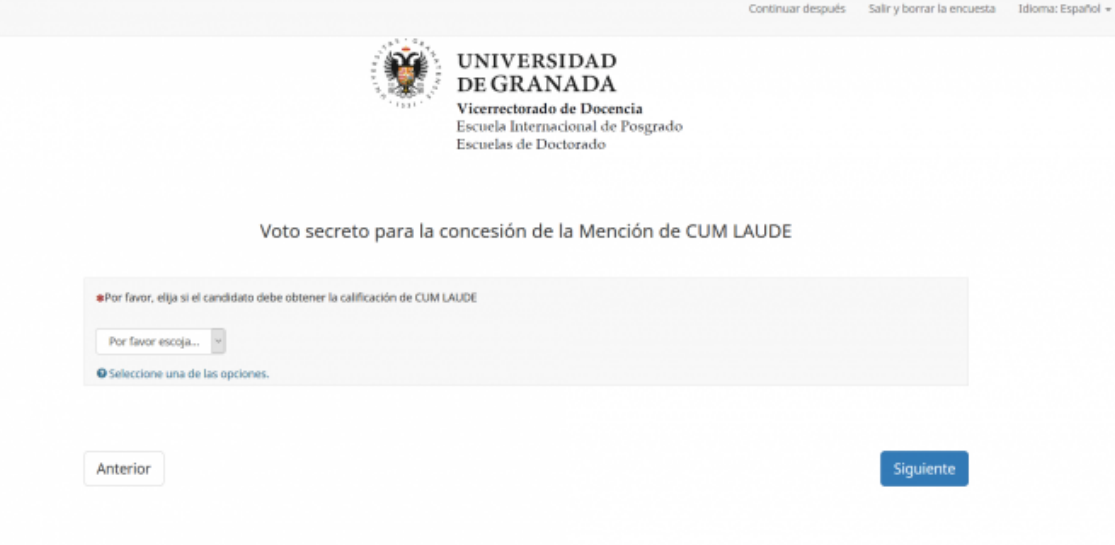

## **Confirmación del voto**

Dependiendo del voto emitido el encuestado visualizará el mensaje:

"Usted ha seleccionado SÍ. Por favor, marque la casilla para confirmar, o vuelva a la anterior pregunta si usted quiere modificar su elección."

o

"Usted ha seleccionado NO. Por favor, marque la casilla para confirmar, o vuelva a la anterior pregunta si usted quiere modificar su elección."

Y además un botón de confirmación del voto emitido (con sus respectivas instrucciones).

Aparecerán además dos botones de "Anterior" y "Enviar". El primero sirve para poder volver atrás y rectificar el voto. El segundo sirve para enviar la respuesta y la confirmación al sistema. Si no se ha marcado la casilla y se pulsa "Enviar", aparecerá un mensaje de error.

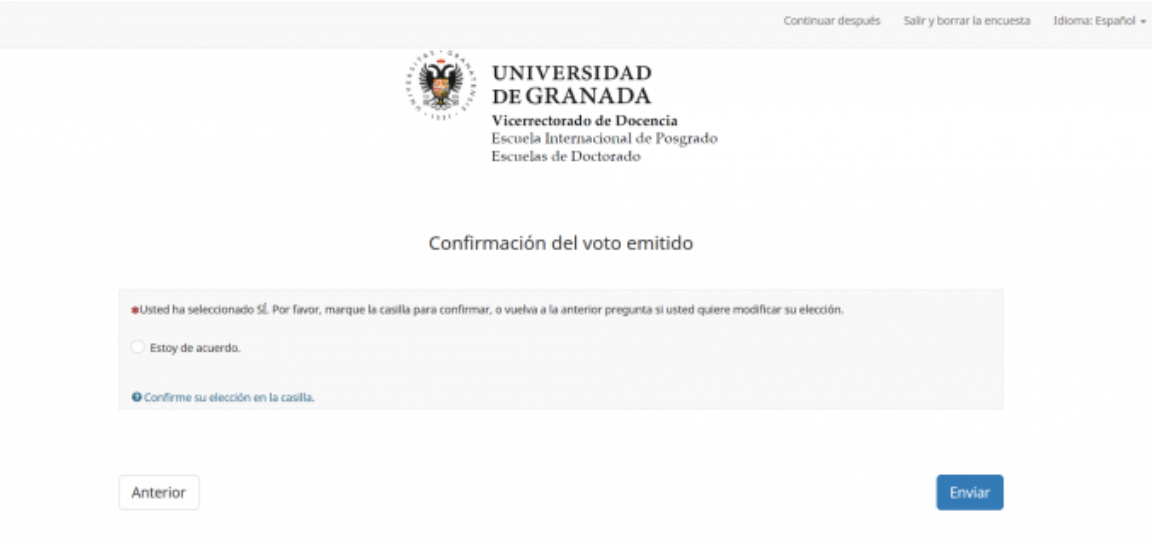

#### **Página de despedida**

En esta página aparece el mensaje:

"*Gracias por su colaboración*."

Fuente: <https://escuelaposgrado.ugr.es/doctorado/cumlaudeonline/index>

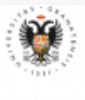

 $\begin{tabular}{ll} $\xi$ & \textbf{UNIVERSIDAD} \\ \hline & \textbf{DE GRANADA} \\ \textbf{Vicerrectorado de Docencia} \\ \textbf{Escuela International de Poggrado} \\ \textbf{Escuelas de Doctorado} \end{tabular}$ 

Gracias por su colaboración.

Idioma: Español +